## Elenco regionale delle imprese da invitare alle procedure negoziate per l'affidamento di lavori pubblici di importo inferiore a un milione di euro

MANUALE UTENTE PROCEDURA ONLINE (V1.0)

## 1. INTRODUZIONE

La presente guida ha lo scopo di illustrare, con semplici passi, le modalità di fruizione dei servizi online della Regione Umbria dedicati all'ambito dell'Elenco regionale delle imprese.

Per effettuare la **Domanda di iscrizione** è necessario accedere al Front-End unico di presentazione delle istanze della Regione Umbria raggiungibile al seguente link: [https://serviziinrete.regione.umbria.it](http://serviziinrete.regione.umbria.it/)

L'accesso ai servizi online può avvenire secondo le due modalità di seguito indicate:

- 1. cliccando su "Area riservata"
- 2. selezionando il servizio desiderato, in questo caso selezionando nell'ordine:

Elenco Enti **Regione Umbria**

Elenco argomenti **Opere Pubbliche**

Servizio **Elenco imprese**

Elenco istanze digitalizzate  $\rightarrow$ **Domanda di Iscrizione all'Elenco regionale delle Imprese**

# **Regione Umbria Ricerca servizio** Cerca per argomento ENTI Agricoltura EZATE **2** Richiesta Ispezione Cerca per parola chiave

**AREA RISERV** 

## 2. COME EFFETTUARE IL LOGIN

Per utilizzare la nuova piattaforma attivata dalla Regione Umbria, il soggetto che intende accedere potrà utilizzare una delle seguenti metodologie:

- Accreditarsi al Sistema Pubblico di Identità digitale SPID
- Utilizzare la sua Carta Nazionale dei Servizi o CNS

N.B. Attualmente il portale consente anche l'accesso tramite FedUmbria, tuttavia questo verrà dismesso entro pochi mesi perciò si consiglia di utilizzare direttamente SPID.

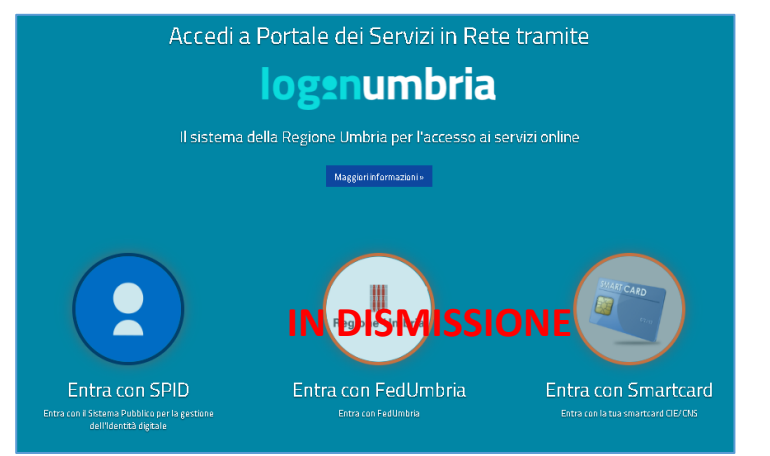

#### ACCESSO TRAMITE SPID

Il **Sistema Pubblico di Identità digitale** (**SPID)** è la soluzione che permette di accedere a tutti i servizi online della Pubblica Amministrazione con un'unica Identità Digitale (username e password) utilizzabile da computer, tablet e smartphone.

Per accreditarsi a **SPID** è necessario seguire le indicazioni del portale: [http://www.spid.gov.it](http://www.spid.gov.it/) scegliendo uno degli Identity Provider disponibili e seguendo le relative istruzioni. È da tener presente che la procedura di accreditamento potrebbe richiedere qualche giorno in quanto è necessario che venga accertata la vostra identità presso uno degli sportelli autorizzati.

Possono richiedere e ottenere le credenziali SPID, il Sistema Pubblico di Identità Digitale, i soggetti maggiorenni. La procedura di richiesta delle credenziali SPID ha inizio con la registrazione sul sito di uno tra gli Identity Provider (IdP) disponibili i quali offrono diverse modalità per inoltrare la richiesta. I tempi di rilascio dell'identità digitale dipendono dai singoli Identity Provider. Le informazioni necessarie sono le seguenti:

- un indirizzo e-mail
- il numero di telefono del cellulare utilizzato normalmente
- un documento di identità valido (uno tra: carta di identità, passaporto, patente, permesso di soggiorno); durante la registrazione online può essere necessario fotografarli/scansionarli e allegarli al form in compilazione
- la tessera sanitaria con il codice fiscale. Anche in questo caso durante la registrazione online può essere necessario fotografarlo/scansionarlo e allegarlo al form in compilazione.

#### ACCESSO TRAMITE SMARTCARD

La Carta Nazionale dei Servizi o CNS è una smart card o una chiavetta USB che contiene un "certificato digitale" di autenticazione personale, utile per accedere ai servizi online della Pubblica Amministrazione. Con la CNS puoi accedere ai servizi online per il cittadino o ad eventuali altri se abilitato dall'INPS.

## 3. ACCESSO ALL'AREA RISERVATA

Dopo che l'autenticazione è avvenuta con successo, il soggetto che si è autenticato assume il ruolo di **COMPILATORE** della domanda e la navigazione si sposta all'interno del Portale dei Servizi Regionali con un messaggio di conferma e con la possibilità quindi di fruire dei servizi offerti.

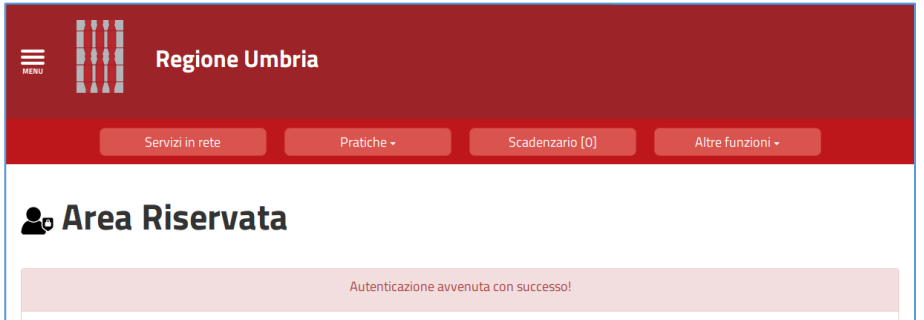

In quest'area sono presenti alcuni pulsanti permettono di scegliere tra:

- **SERVIZI IN RETE**: accesso e compilazione dei moduli web, raggruppati per Ente/Argomento/Servizio
- **PRATICHE:** per l'accesso alle pratiche PRESENTATE (completate e trasmesse all'Ente) e quelle DA COMPLETARE (salvate in bozza e non trasmesse)
- **SCADENZARIO**: per l'accesso alle notifiche

 **ALTRE FUNZIONI**: per l'accesso ai documenti personali, eventualmente già presenti perché caricati durante la compilazione di altre istanze (es. copia del documento di identità), e accessibili tramite filtro di ricerca

## **4.** COMPILAZIONE

Se non già fatto inizialmente in fase di accesso al portale, tramite il pulsante SERVIZI IN RETE è possibile accedere al modulo online desiderato e di poter poi procedere alla sua compilazione e inoltro all'Ente. In particolare per fruire del servizio "**Elenco imprese**", oggetto della presente guida, occorre selezionare in sequenza le seguenti voci:

Elenco Enti **Regione Umbria**

Elenco argomenti  $\rightarrow$  **Opere Pubbliche**

Servizio **Elenco imprese**

Elenco istanze digitalizzate  $\rightarrow$ **Domanda di Iscrizione all'Elenco regionale delle Imprese**

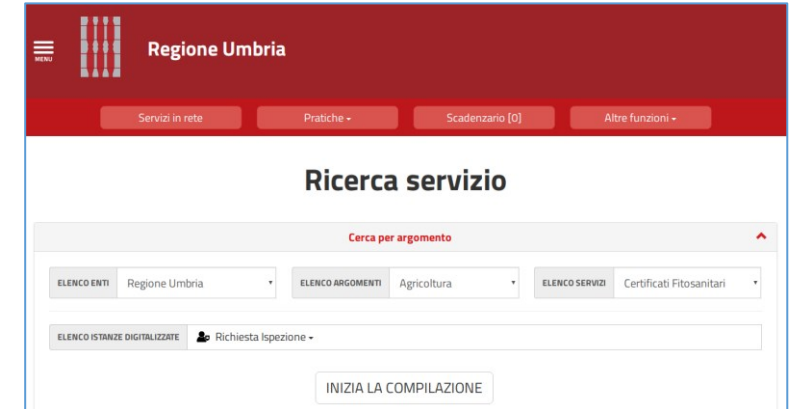

Cliccando su **INIZIA LA COMPILAZIONE** la navigazione procede con la compilazione del modulo online **Domanda di Iscrizione all'Elenco regionale delle Imprese**

Tale modulo è composta da schede che vanno compilate preferibilmente in sequenza, da quella più a sinistra (**PRIVACY**) a quella più a destra (**INVIA**). Quando una scheda non è completa di tutte le informazioni obbligatorie o se sono presenti degli errori, il colore di sfondo del nome della scheda diventa ROSSO, al contrario, se è stata compilata correttamente, il colore di sfondo diventa VERDE.

I campi presenti nelle varie schede che compongono il modulo, identificati dal contorno rosso, sono obbligatori pertanto la loro omessa compilazione non consentirà l'invio della richiesta. In fondo a ogni scheda sono presenti i pulsanti

- **SALVA** che consente di salvare in bozza il modulo in compilazione rimanendo nella stessa scheda. Abbandonando la compilazione il documento in bozza può essere ritrovato andando nella sezione **PRATICHE DA COMPLETARE** descritta in precedenza.
- **TORNA AL PORTALE** che riposta alla home. Questa operazione non salva le modifiche effettuate dall'ultimo salvataggio.

#### **SCHEDA PRIVACY**

All'utente viene presentata l'informativa sul trattamento dei dati personali per il caso di dati raccolti direttamente presso l'interessato ai sensi dell'art. 13 Reg. (UE) 2016/679. L'utente è chiamato a dichiarare di averne preso visione cliccando sul quadratino.

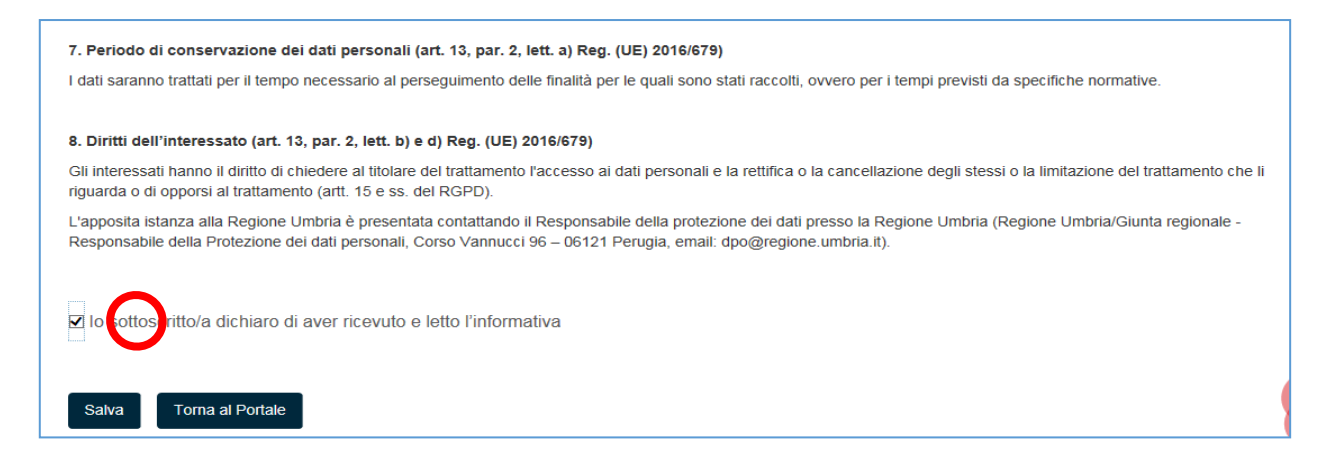

#### **SCHEDA OGGETTO**

In questa scheda occorre selezionare la tipologia dell'impresa.

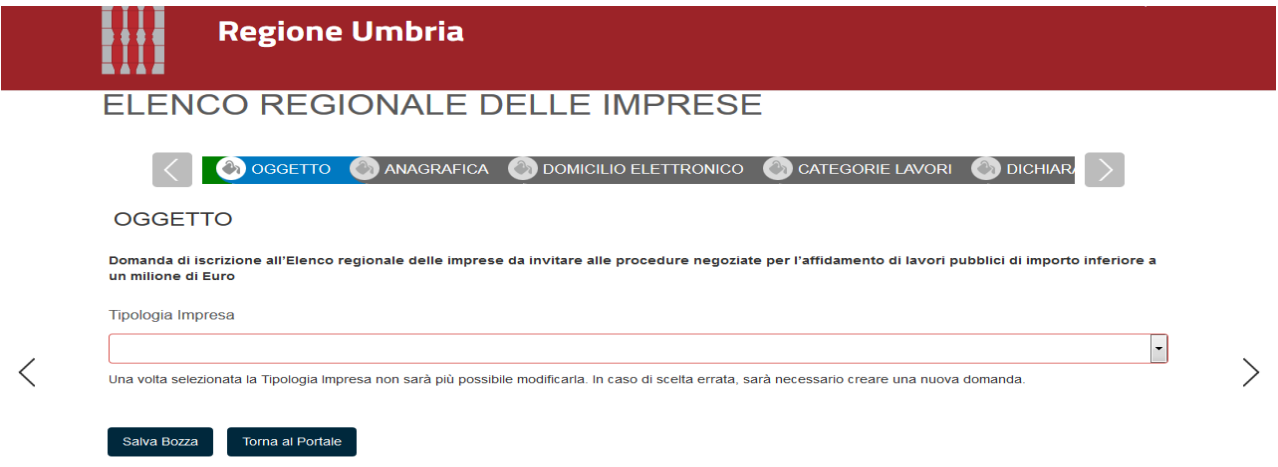

#### **SCHEDA ANAGRAFICA**

In questa scheda vengono chiesti i dati del legale rappresentante dell'Impresa/Consorzio che richiede l'iscrizione, identificato come **RICHIEDENTE**, e che può essere diverso dal COMPILATORE, cioè colui che è si è accreditato nel portale con le sue credenziali SPID.

Oltre a questo, devono essere inseriti anche i LEGALI RAPPRESENTANTI delle CONSORZIATE (nel caso Consorzio), i SOGGETTI IN CARICA e I SOGGETTI CESSATI, sia dell'Impresa (nel caso Impresa), che del Consorzio e delle Consorziate (nel caso Consorzio).

Questi soggetti potranno essere inseriti selezionando il TIPO SOGGETTO dall'apposito menù a tendina.

Per ogni soggetto inserito nella sezione di ANAGRAFICA inoltre, il sistema chiederà se si vuole utilizzare la FIRMA DIGITALE per la sottoscrizione della relativa dichiarazione. Per la figura del richiedente questa risulta OBBLIGATORIA, pertanto il documento di riepilogo che contiene i dati principali della domanda dovrà essere OBBLIGATORIAMENTE firmato digitalmente da chi effettua la domanda di iscrizione (legale rappresentante dell'Impresa/Consorzio).

Per tutti gli altri tipi di soggetto (soggetto in carica, oppure legale rappresentante della consorziata), non esiste l'obbligo della firma digitale per le loro dichiarazioni. Essi potranno quindi dichiarare nella scheda ANAGRAFICA se intendono firmare digitalmente o meno la loro dichiarazione. Se essi non possiedono la firma digitale e sottoscrivono la propria dichiarazione con firma autografa, il sistema chiederà di allegare obbligatoriamente copia del documento di identità.

Se ci si accredita tramite SPID e nel caso in cui il Compilatore e Richiedente siano la stessa persona, inserendo in capo alla scheda ANAGRAFICA il Codice Fiscale, il sistema compila automaticamente i dati personali e di nascita in modo che non siano modificabili richiamandoli appunto da SPID.

Inserendo il Codice Fiscale dell'impresa/consorzio nell'apposita sezione dell'anagrafica il sistema richiama automaticamente i dati aziendali registrati alla Camera di Commercio utilizzando il sistema Parix. Tali dati non sono bloccati, ma sono modificabili perché non sempre i dati trasmessi alla Camera di Commercio sono aggiornati alla data in cui si inoltra la richiesta.

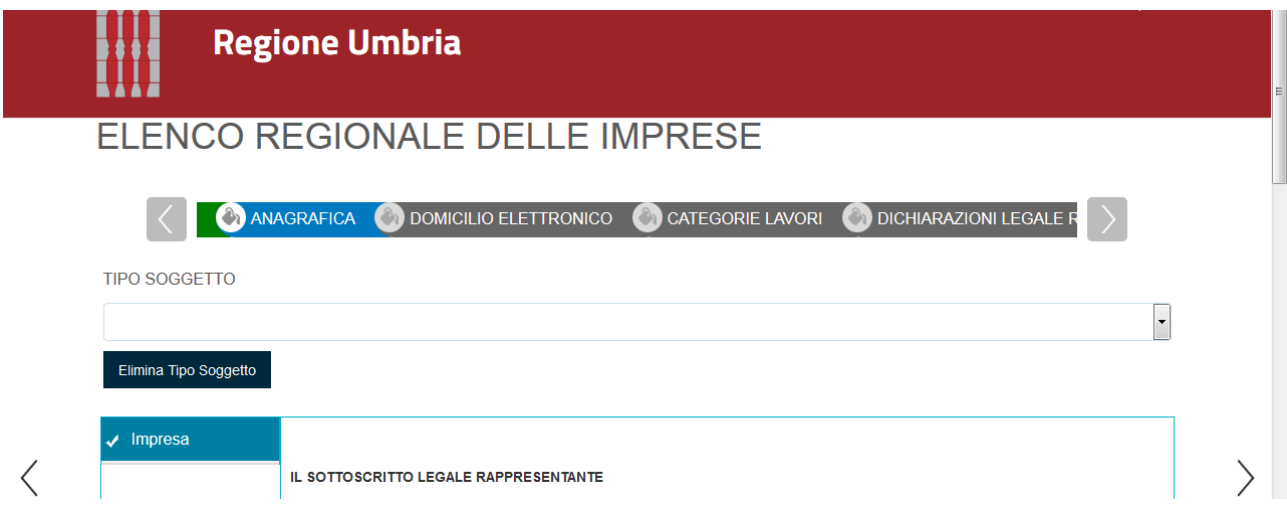

## **SCHEDA DOMICILIO ELETTRONICO**

In questa scheda è possibile richiamare, tramite il pulsante CARICA ELENCO PEC, gli indirizzi di posta certificata dichiarati nella scheda anagrafica e di indicare obbligatoriamente quello che si vuole venga utilizzato dall'Ente per inviare eventuali comunicazioni.

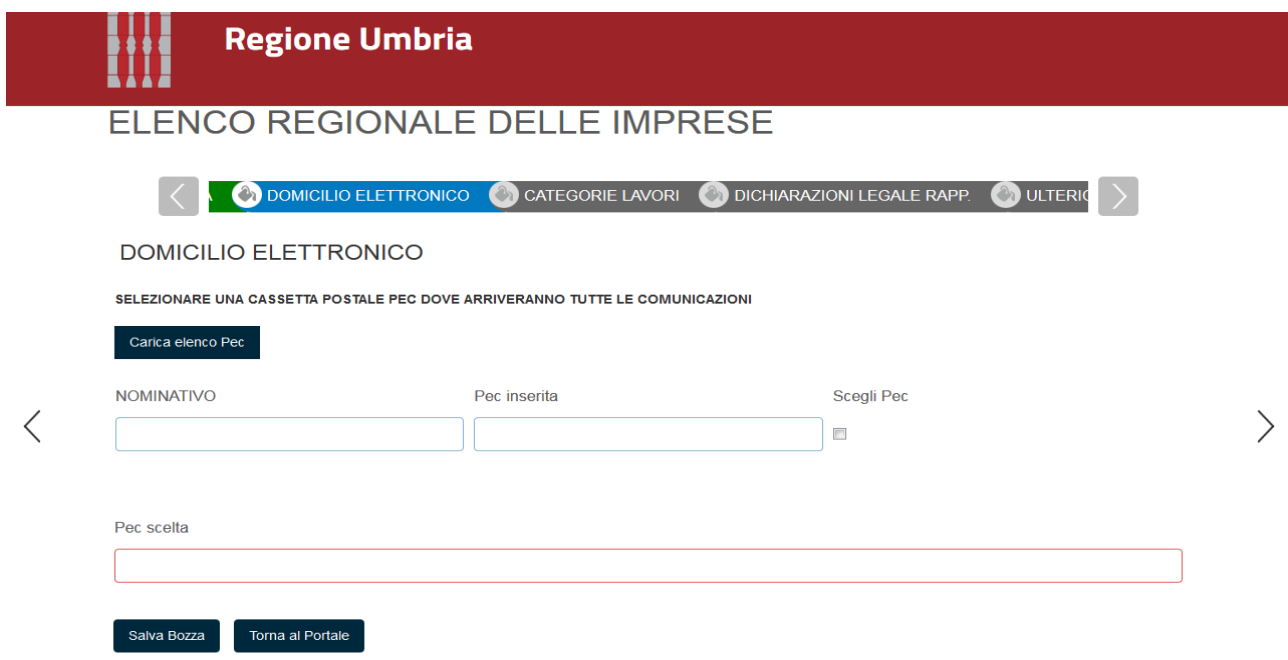

#### **SCHEDA CATEGORIE LAVORI**

In questa scheda è possibile selezionare le categorie di lavori (massimo 10) e importi per i quali si richiede l'iscrizione.

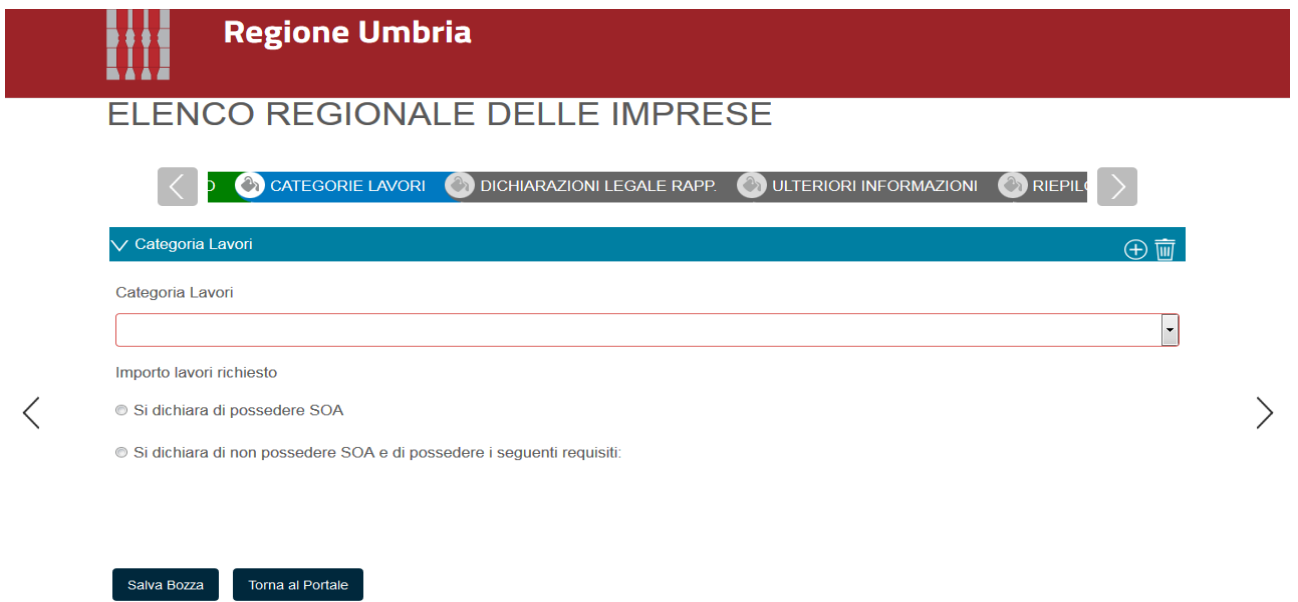

#### **SCHEDA DICHIARAZIONI LEGALE RAPP.**

In questa scheda il legale rappresentante dell'Impresa/Consorzio, in qualità di RICHIEDENTE, inserisce una serie di dichiarazioni OBBLIGATORIE, che saranno poi riportate nel documento di riepilogo.

#### **SCHEDA DICHIARAZIONI CONSORZIATE**

Questa scheda sarà disponibile nel caso Consorzio, e sarà suddivisa in pannelli, uno per ogni Consorziata.

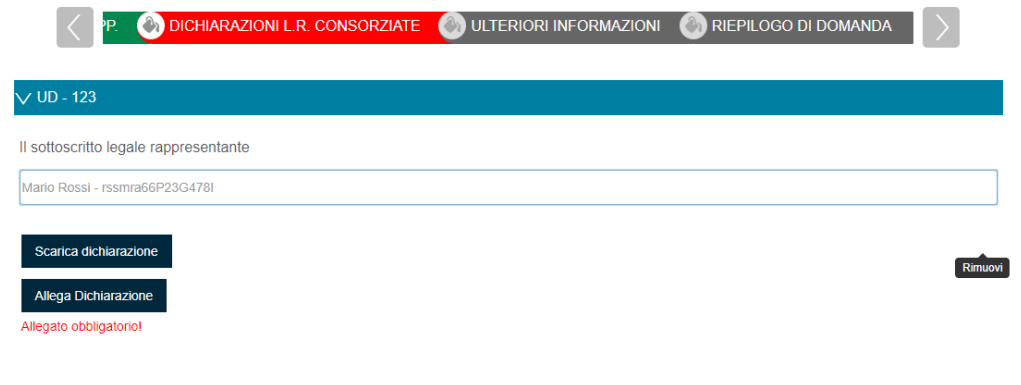

DOCUMENTO DI IDENTITA' IN CORSO DI VALIDITA' DEL LEGALE RAPPRESENTANTE

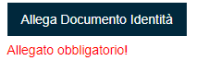

Il legale rappresentante di ogni consorziata dovrà scaricare la sua Dichiarazione, tramite il pulsante SCARICA DICHIARAZIONE.

Questo documento sarà un PDF editabile precompilato che dovrà essere finito di compilare in ogni sua parte e salvato.

La dichiarazione (eventualmente firmata digitalmente se il soggetto ha dichiarato nella scheda ANAGRAFICA di voler firmare digitalmente), dovrà essere caricata sul sistema, tramite il pulsante ALLEGA DICHIARAZIONE.

Qualora il soggetto non abbia dichiarato di voler firmare digitalmente, gli sarà chiesto di allegare in maniera obbligatoria una copia del documento di identità.

#### **SCHEDA DICHIARAZIONI SOGGETTI IN CARICA**

Questa scheda sarà disponibile ogni volta che sono stati inseriti dei Soggetti in carica nella sezione ANAGRAFICA, e sarà suddivisa in pannelli, uno per ogni Soggetto in carica.

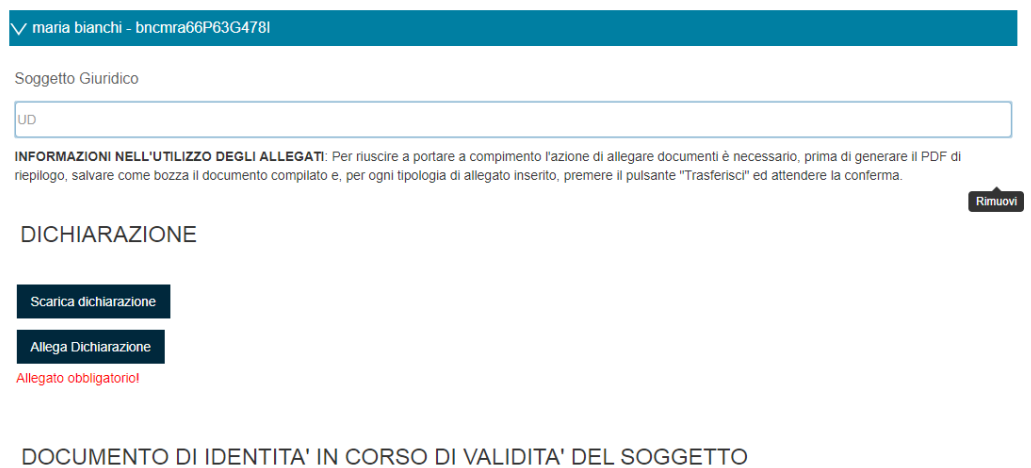

Allega Documento Identità

Dovrà essere scaricata la dichiarazione, tramite il pulsante SCARICA DICHIARAZIONE. Questo documento sarà un PDF editabile precompilato che dovrà essere finito di compilare in ogni sua parte e salvato.

La dichiarazione (eventualmente firmata digitalmente se il soggetto ha dichiarato nella scheda ANAGRAFICA di voler firmare digitalmente), dovrà essere caricata sul sistema, tramite il pulsante ALLEGA DICHIARAZIONE.

Qualora il soggetto non abbia dichiarato di voler firmare digitalmente, gli sarà chiesto di allegare in maniera obbligatoria una copia del documento di identità.

#### **SCHEDA DICHIARAZIONI SOGGETTI CESSATI**

Questa scheda verrà abilitata nel caso in cui siano stati inseriti dei Soggetti cessati per l'Impresa/Consorzio che effettua la domanda.

Il legale rappresentante dovrà infatti rendere le dichiarazioni nei loro confronti.

(Nel caso invece di Soggetti cessati di una Consorziata, tali dichiarazioni non dovranno essere inserite a sistema, ma all'interno del documento DICHIARAZIONI CONSORZIATA, scaricato nell' apposita sezione).

DICHIARAZIONI SOGGETTI CESSATI

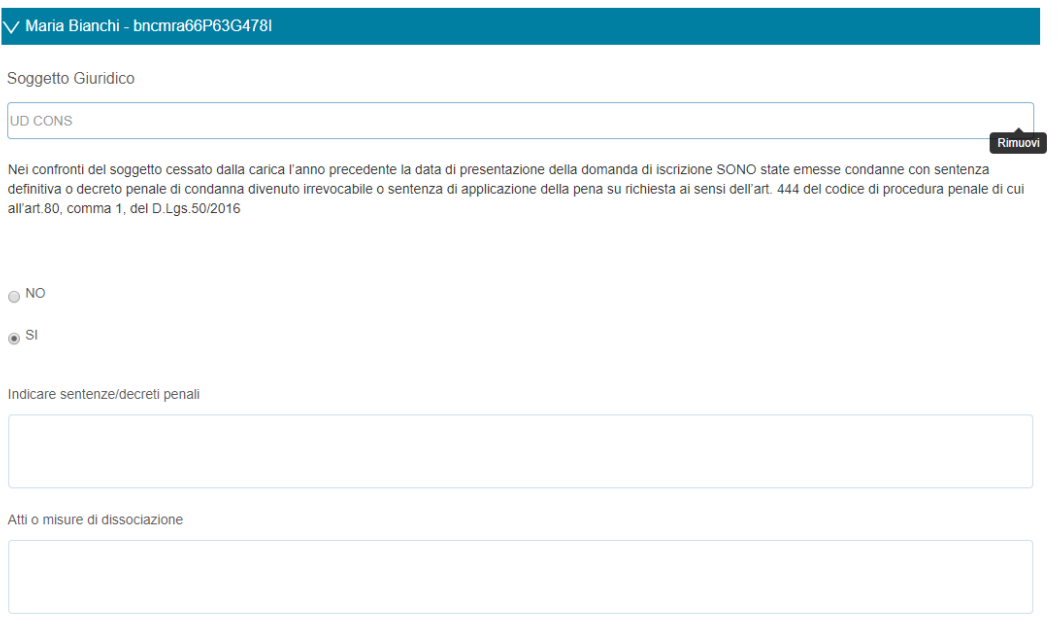

#### **SCHEDA ULTERIORI INFORMAZIONI**

In questa scheda è possibile inserire le ulteriori informazioni che eventualmente si vogliono fornire.

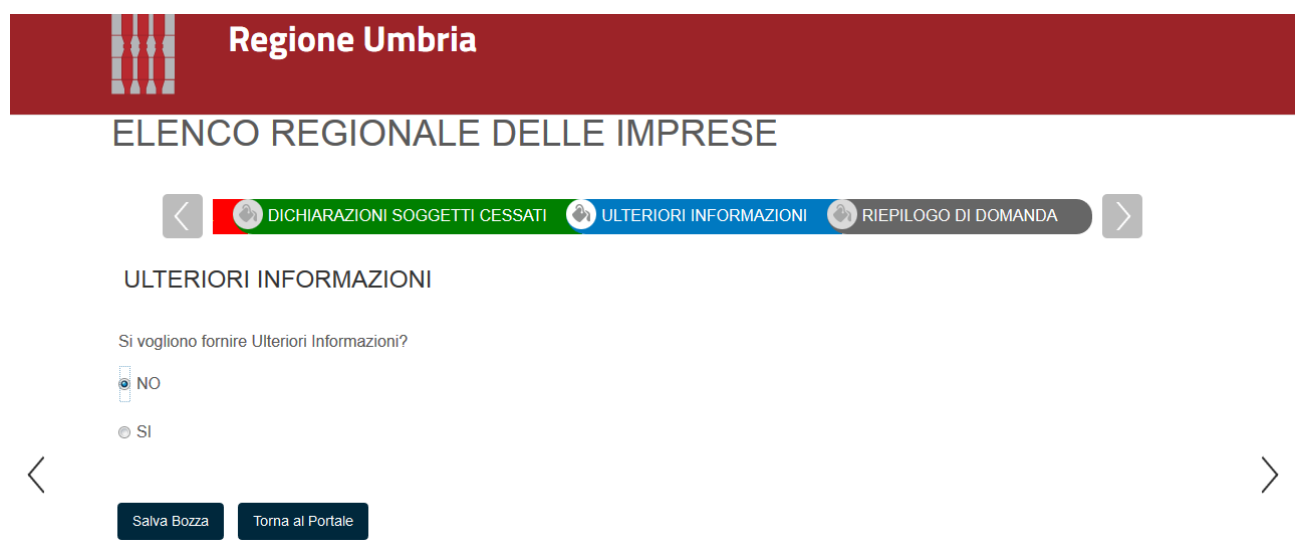

ĺ

#### **SCHEDA RIEPILOGO DOMANDA**

Una volta terminata la fase della compilazione, quando tutte le schede sono verdi si giunge alla scheda che consente l'invio della domanda. In questa scheda è presente il pulsante **GENERA DOCUMENTO DI RIEPILOGO** che attiva le seguenti azioni:

- 1. Controllo di completezza della compilazione e di presenza di tutti gli allegati richiesti
- 2. Creazione, a valle dei controlli positivi, di un file PDF di riepilogo della richiesta che deve essere sottoscritto dal richiedente

Una volta cliccato tale pulsante, il sistema si sposta nella schermata **PRATICHE DA COMPLETARE**. In questa area si dovrà:

- 1. scaricare il PDF di riepilogo cliccando il tasto azzurro **VISUALIZZA PDF**
- 2. firmare digitalmente il PDF
- 3. caricare il PDF firmato cliccando il bottone verde **CARICA DOCUMENTO FIRMATO ED INVIA ALL'ENTE.** Questa operazione conclude la fase inviando all'Ente la domanda Questo comporta l'assegnazione di un numero di protocollo e la notifica della domanda al Servizio competente.

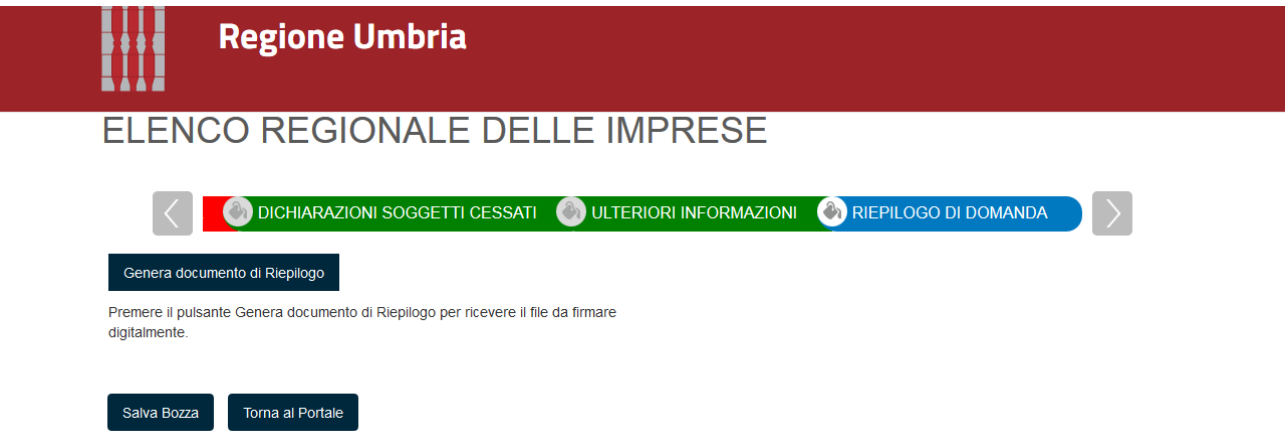

Il successo dell'operazione di trasmissione viene attestato dalla schermata seguente.

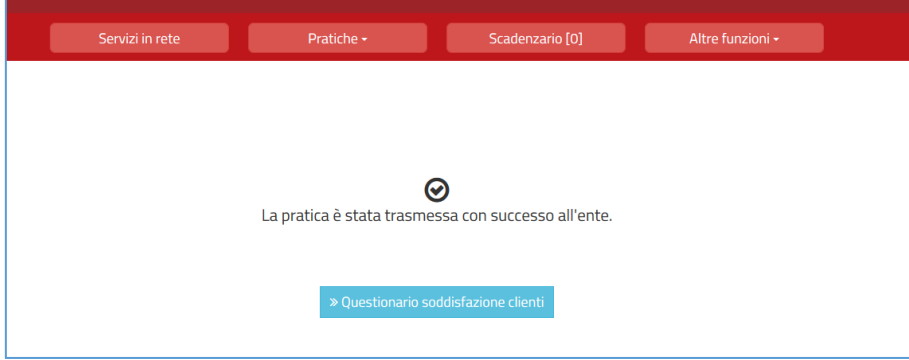

La pratica viene quindi spostata nell'area **PRATICHE PRESENTATE**. Cliccando sul pulsante azzurro **VISUALIZZA DETTAGLI** a destra della richiesta inviata sarà possibile accedere ai dettagli e visualizzare la domanda, i relativi allegati, visualizzare la ricevuta di trasmissione.

## 5. ASSISTENZA AGLI UTENTI

In caso di problemi o disservizi, Umbria Digitale mette a disposizione degli utenti un servizio di assistenza che può essere contattato nelle modalità di seguito indicate:

- Telefonando al Numero Verde Service Desk. Il Numero Verde è attivo nei seguenti giorni ed orari
	- Lunedì-Giovedì 8:00-18:00
	- Venerdì 8:00-14:00

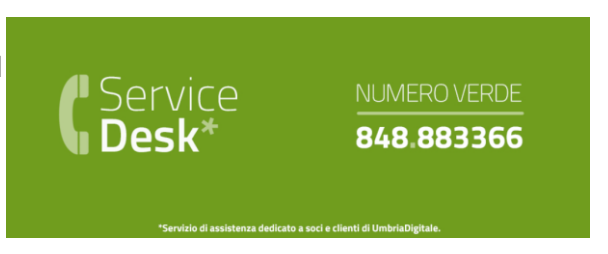

Scrivendo alla mail del service desk: [servicedesk@umbriadigitale.it](mailto:servicedesk@umbriadigitale.it)